# **Database Austin**

# User's Guide Open Source Shelter Management

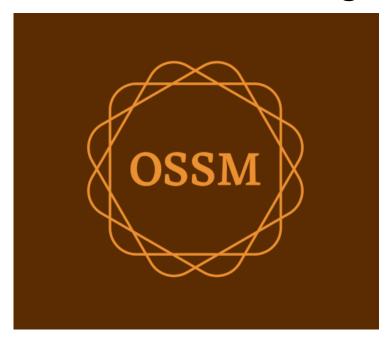

ossm@dbaustin.com www.dbaustin.com

September 28th, 2022

# **Table of Contents**

| Welcome                                           | 4  |
|---------------------------------------------------|----|
| A Note about Security                             | 4  |
| Features                                          | 4  |
| Customization                                     | 4  |
| General Concepts                                  | 5  |
| Record Navigation                                 | 5  |
| Groups                                            | 6  |
| Icons                                             |    |
| Media and Media Tags                              | 7  |
| License                                           | 8  |
| Installation                                      | 9  |
| Technical Overview                                | 9  |
| Installation Process                              | 9  |
| Create a Database and Database User               | 9  |
| Installing the Software                           | 11 |
| Running the OSSM Database Installer               | 15 |
| Software Upgrades                                 | 17 |
| User Accounts                                     | 21 |
| The Account Directory                             | 21 |
| The Admin Account                                 | 22 |
| Managing your Organization's Record               | 22 |
| Context Switching                                 | 23 |
| The Shelter Manager Account                       | 24 |
| The Case Manager Account                          | 25 |
| The Professional Contact Account                  |    |
| Adding a New Account                              |    |
| Shelters                                          |    |
| Adding a New Shelter                              |    |
| Shelter Directory                                 |    |
| Shelter Alerts and Notifications                  |    |
| The Refugee Record                                |    |
| Adding a New Refugee                              |    |
| Single Refugee                                    |    |
| Add a Refugee Family                              |    |
| Managing Refugee Stays                            |    |
| Checking in a Refugee                             |    |
| Adding an Historical Stay                         |    |
| Transfers                                         |    |
| Check Out                                         |    |
| Customized Forms                                  |    |
| Other Record Sections                             |    |
| Connecting Refugees: Relationships and Households |    |
| Appointments and Calendars                        |    |
| Services                                          |    |
| Journal / Log                                     |    |
| Case Managers / Professional Contacts             |    |
| Incident Reports                                  | 47 |

| Personalized Tables                   | 47 |
|---------------------------------------|----|
| Groups                                | 48 |
| Media Library                         |    |
| Block Utilities                       | 49 |
| Journal Entry                         | 49 |
| Services                              | 50 |
| Check Out                             | 50 |
| Reports and Rosters                   | 51 |
| Rosters                               | 51 |
| Check-Out Report                      | 53 |
| Shelter Log                           | 54 |
| Incident Reports                      | 55 |
| Administrative Reports                | 56 |
| Shelter Census                        | 56 |
| Group Report                          | 57 |
| Refugee Demographics / Aggregate      | 58 |
| Service Report (Administrator)        | 59 |
| User Reports                          | 60 |
| Image / Document Reports              | 61 |
| Overview                              | 61 |
| Image Tag Search                      | 61 |
| Full Text Search                      | 62 |
| Exports                               | 64 |
| Creating Your Own Reports             | 64 |
| Miscellaneous                         | 65 |
| Client Record Access Via Account Type | 65 |
| A Note About Time Zones               |    |
| A Final Word                          | 68 |

# Welcome

Welcome to the Open Source Shelter Manager (OSSM). We hope this program will help you manage your shelter's data as you go about the vital task of assisting refugees.

# A Note about Security

The goal of the OSSM is to help you manage the operational aspects of your refugee shelter. It is not designed to manage refugee placement, history, medical assistance, etc. Please be aware of security issues related to refugee data management, and don't use the OSSM to retain any sensitive data, images, documents, etc.

#### **Features**

- · Refugee record
  - Intake / Exit information
  - Ability to attach images and documents to refugee record
  - Record the services you provide
  - Record stays and generate rosters
  - o Customizable data collection
- International Support
  - European and US date formats
  - Over 110 countries w/ISO 3166-2 State/Province/Region codes
- Support for multiple housing units
  - Configurable houses, rooms, room occupancy
  - Ability to transfer refugees between shelters and rooms
- Reporting
  - Aggregate reports on the services you provide, number of refugees you serve, demographics
  - Operational reports, including: incidents, services, occupancy
  - Customizable reports

# Customization

Each refugee center is unique, with its own reporting and data collection needs.

To provide this, the OSSM offers:

- customizable lists (services, languages, appointments, etc.)
- personalized refugee forms (you define what information to collect)
- user-defined groups
- custom reports, where you specify the fields, search, and sorting criteria

# **General Concepts**

## **Record Navigation**

Some reports and directory listings can provide quite a few display records. To help you navigate these large record sets, OSSM provides a record navigation box.

Here is an example of a report that has 34 records. We are viewing ten records at a time and are on the second page (records 11 through 20).

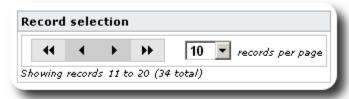

To view the first page of the report, click the double left arrows:

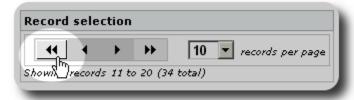

To view the previous page of the report, click the single left arrow:

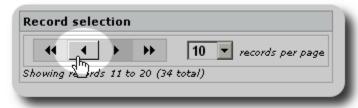

To view the next page of the report, click the single right arrow:

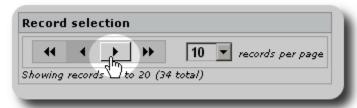

To view the last page of the report, click the double right arrows:

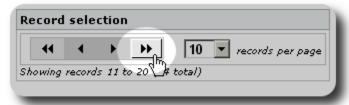

You can also change the number of records displayed per page:

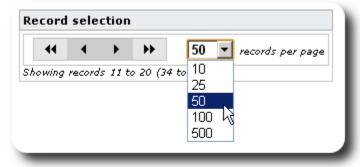

#### **Groups**

You can assign refugees into groups. You can create as many groups as you need. Examples of refugee groups might include: Kitchen Volunteers, Special Needs, Teachers, Childcare Volunteers, Nursing Mothers, etc. After creating the group, you can then assign the appropriate people into this group. You can then use the reporting features of OSSM to find all the members of this group, export the group membership information, and create a mailing just for that group.

People can belong to many different groups, and you can use the reporting features to find people that belong to some or all of the groups you select. Let's say you want to find the teachers who are also members of the Childcare Volunteer group. You can use the reporting features to find all the people who belong to those groups.

#### **Icons**

As you work in the **OSSM**, you will see various small icons that provide information or shortcuts for working with your data. Here's a list of those icons:

|          | Add a new record                                                          |
|----------|---------------------------------------------------------------------------|
| Q        | View a record                                                             |
|          | Edit a record                                                             |
| ×        | Delete a record (you will be asked to confirm before deleting any record) |
| •        | Activate                                                                  |
|          | Inactivate                                                                |
|          | Date selection: click this icon to display a pop-up calendar              |
| ₫.       | Move entry to the bottom of the list                                      |
| #        | Move list entry down                                                      |
| 7        | Move entry to the top of the list                                         |
| •        | Move list entry up                                                        |
| PDF      | View/Export as PDF document                                               |
| -        | Export a table                                                            |
| =        | Transfer                                                                  |
|          | Clone (i.e., make a copy)                                                 |
| •        | Set this person to Head-of-Household                                      |
| M        | Select this record from the search results                                |
| <b>d</b> | Expand / collapse section                                                 |
|          |                                                                           |

# **Media and Media Tags**

You can attach the media items to a user account, a shelter, or a refugee's record. The following media types are supported:

- Image (png, gif, jpg)
- Document (pdf)

In addition, you can apply tags to your media items. You can then search by tag (or even mix-and-match by multiple tags).

#### License

This program is free software; you can redistribute it and/or modify it under the terms of the GNU General Public License as published by the Free Software Foundation; either version 2 of the License, or (at your option) any later version.

This program is distributed in the hope that it will be useful, but WITHOUT ANY WARRANTY; without even the implied warranty of MERCHANTABILITY or FITNESS FOR A PARTICULAR PURPOSE. See the GNU General Public License for more details.

This software is provided under the GPL.

Please see <a href="https://www.gnu.org/licenses/gpl-3.0.html">https://www.gnu.org/licenses/gpl-3.0.html</a> for details.

#### Installation

#### **Technical Overview**

The Open Source Shelter Manager (OSSM) is a free, open source, browser-based application. It is written using the following open-source tools: PHP, mySQL, and CodeIgnitor 3. A typical installation uses a hosting service (such as BlueHost.com) and accesses the application via a web browser. The vast majority of the OSSM development and testing was done with the Google Chrome browser, and we recommend the use of this browser for the OSSM.

#### **Installation Process**

- upload the zipped OSSM software package to your internet hosting account, to a directory that is accessible to the internet (typically under /public html).
- create an empty mySQL database on your hosting account.
- uncompress the OSSM zip file
- run the OSSM installation program

# Create a Database and Database User

The following is an example of creating a database via the BlueHost cPanel.

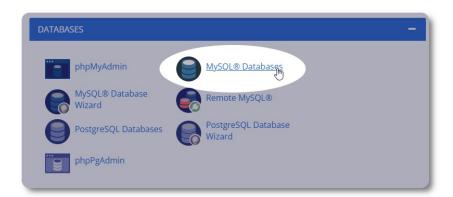

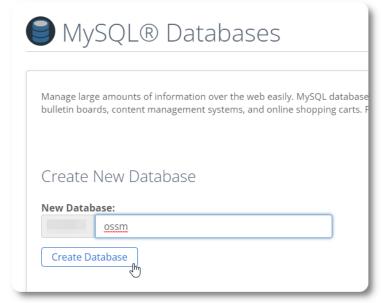

Create a new database. Make sure and write down the database name - you'll need it when installing the OSSM.

Next, create a database user name.

Again, make sure and write down the database name - you'll need it when installing the OSSM.

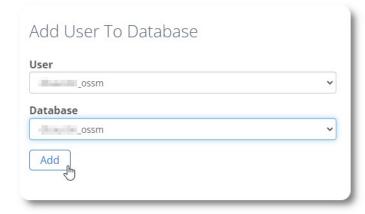

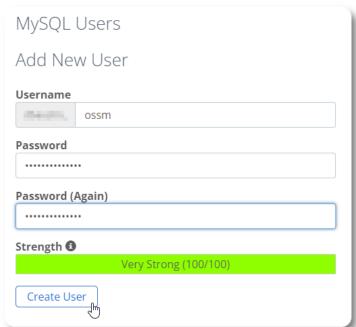

The next step is to associate the new user with your new database.

Grant all privileges to this user.

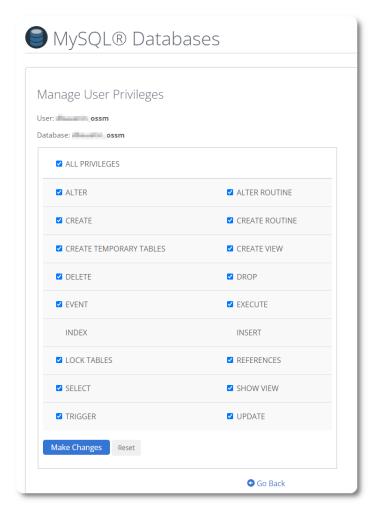

#### Installing the Software

The most recent version of the OSSM can be downloaded from the SourceForge project page at

https://sourceforge.net/projects/open-source-shelter-manager/

Next, log into the control panel of your hosting provider. For this example, we will be using the BlueHost cPanel. For different configurations, please contact your systems administrator.

#### Select "Advanced":

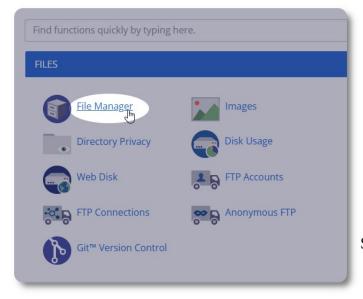

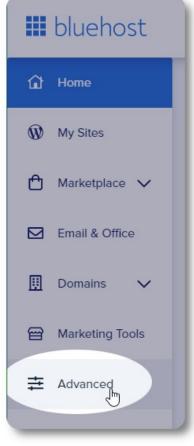

Select "File Manager".

Next we will create a new folder under the folder "public\_html". For this example, we will name the new folder "ossm".

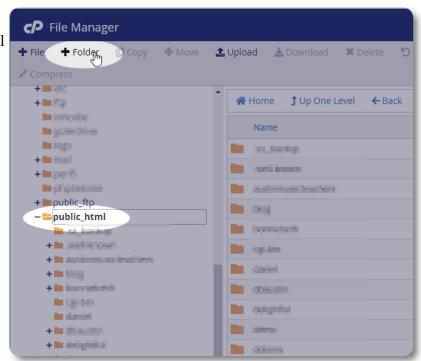

We create the new folder.

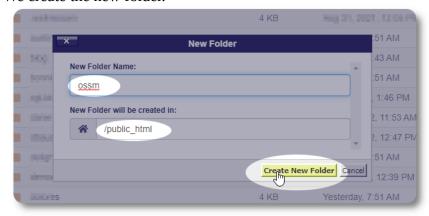

We now click into the new folder

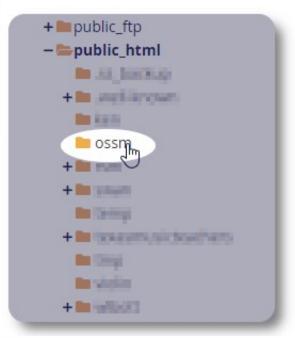

We enter our new, empty folder. Now we want to upload the OSSM zip file that we downloaded earlier.

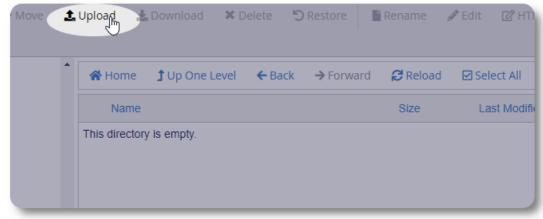

We drag-and-drop our zip file into the upload form.

When complete, click the link to return to the file manager.

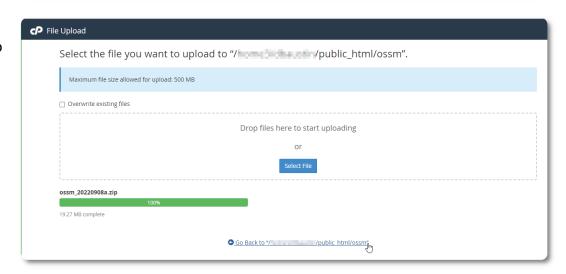

We see our uploaded file. Click on the file to highlight.

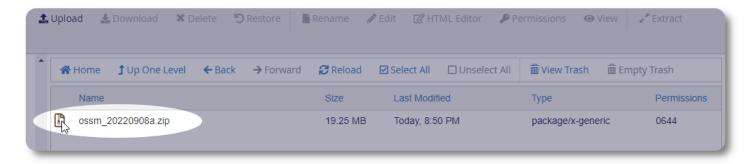

Next, extract the selected zip file.

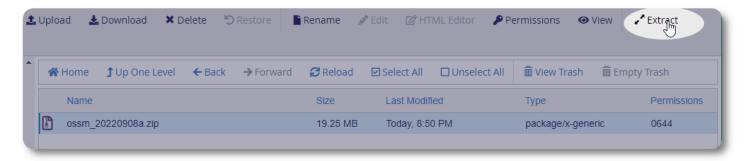

Looks good! Extract the files.

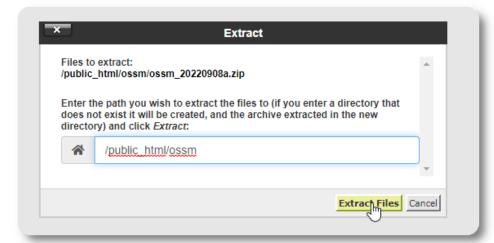

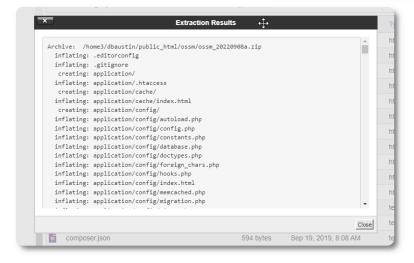

# Our ossm directory now looks something like this:

| <b>☆</b> H | ome      | <b>ၞ</b> Up One Level | <b>←</b> Back | → Forward | <b>♂</b> Reload | ☑ Select All | ☐ Unselect All | ប៊ាំ View Trash 🗂 Emp   | oty Trash  |
|------------|----------|-----------------------|---------------|-----------|-----------------|--------------|----------------|-------------------------|------------|
| N          | Name     |                       |               |           | Size            | Last Modifi  | ed             | Туре                    | Permission |
| a          | applicat | ion                   |               |           | 4 KB            | Today, 10:2  | 21 AM          | httpd/unix-directory    | 0755       |
| b          | backup   |                       |               |           | 4 KB            | Today, 10:2  | 24 AM          | httpd/unix-directory    | 0755       |
| <u> </u>   | catalog_ | ossm01                |               |           | 4 KB            | Today, 10:3  | 34 AM          | httpd/unix-directory    | 0755       |
| <u> </u>   | CSS      |                       |               |           | 4 KB            | Today, 10:2  | 21 AM          | httpd/unix-directory    | 0755       |
| f          | fonts    |                       |               |           | 4 KB            | Today, 10:3  | 35 AM          | httpd/unix-directory    | 0755       |
| li 📄       | mages    |                       |               |           | 4 KB            | Today, 10:3  | 35 AM          | httpd/unix-directory    | 0755       |
| ii 🗀       | nstall   |                       |               |           | 4 KB            | Today, 10:2  | 21 AM          | httpd/unix-directory    | 0755       |
| j:         | s        |                       |               |           | 4 KB            | Today, 10:2  | 21 AM          | httpd/unix-directory    | 0755       |
| F          | READM    | E                     |               |           | 4 KB            | Today, 10:2  | 22 AM          | httpd/unix-directory    | 0755       |
| S          | system   |                       |               |           | 4 KB            | Today, 10:2  | 22 AM          | httpd/unix-directory    | 0755       |
| U          | upload   |                       |               |           | 4 KB            | Today, 10:2  | 22 AM          | httpd/unix-directory    | 0755       |
|            | editorco | onfig                 |               |           | 302 bytes       | Sep 19, 20   | 19, 8:08 AM    | text/x-generic          | 0644       |
|            | gitignor | е                     |               |           | 503 bytes       | Sep 19, 20   | 19, 8:08 AM    | text/x-generic          | 0644       |
| C          | compos   | er.json               |               |           | 594 bytes       | Sep 19, 20   | 19, 8:08 AM    | text/x-generic          | 0644       |
| C          | contribu | ting.md               |               |           | 6.68 KB         | Sep 19, 20   | 19, 8:08 AM    | text/x-generic          | 0644       |
| ii 🧖       | ndex.ph  | מו                    |               |           | 10.01 KB        | Sep 19, 20   | 19, 8:08 AM    | application/x-httpd-php | 0644       |

#### Running the OSSM Database Installer

You only need to run the database installer as part of clean install. Do not run the installer for upgrades.

After creating your database, point your browser to:

https://your-domain.org/ossm/index.php/Install

Complete the form with the information about the database you just created. For BlueHost accounts, the host name is "localhost".

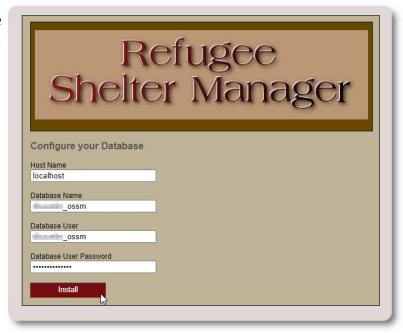

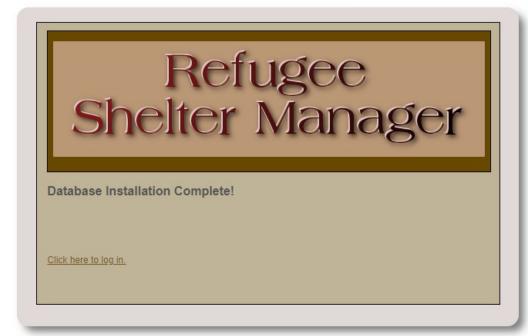

The software will now install the initial database.

Click the link for your first log-in!

#### You will now be redirected to the login:

https://your-domain.org/ossm/index.php/rsmdb/Login

The initial user name is: admin
The initial password is: helloworld

Please change the admin password after logging in.

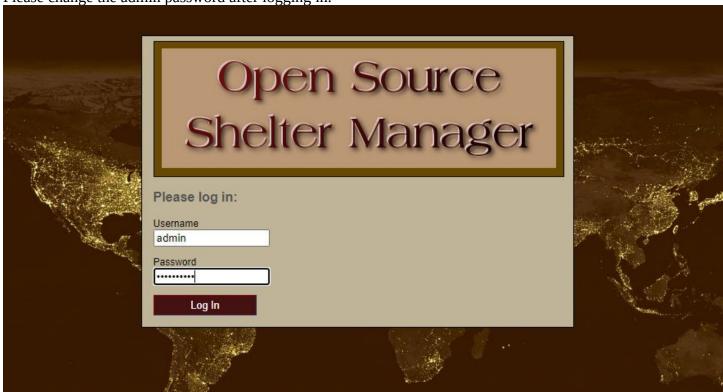

You will now log into the OSSM here:

https://your-domain.org/ossm/index.php

# **Software Upgrades**

We occasionally release software upgrades to provide new features and bug fixes.

Before applying any software upgrade

- Back up your database (you can perform a backup via Admin=>Database Utilities=>Backup your Database)
- IMPORTANT: Save a copy (or rename) your database configuration file. The database configuration file is:

application/config/database.php

Using our sample installation, the file path would be

/public html/ossm/application/config/database.php

#### The steps to upgrading OSSM:

- Save or rename your database configuration file
- Download the most recent copy of the OSSM software from the SourceForge repository at https://sourceforge.net/projects/open-source-shelter-manager/
- Upload the updated software to your hosting project page (in our example, this would be /public\_html/ossm/)
- Unzip the software package
- Replace the file application/config/database.php with the one you saved.

Navigate to /public html/ossm/application/config

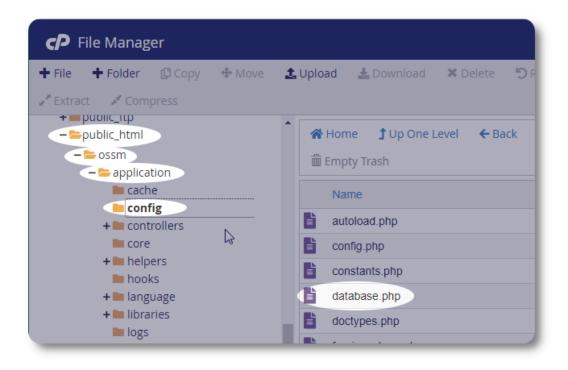

Rename your database configuration file. In this example, we rename database.php to \_database.php.

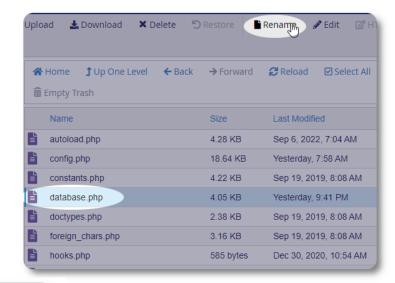

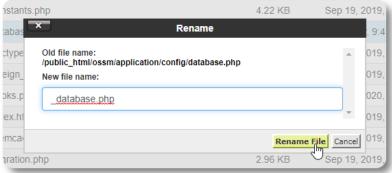

We confirm the file rename.

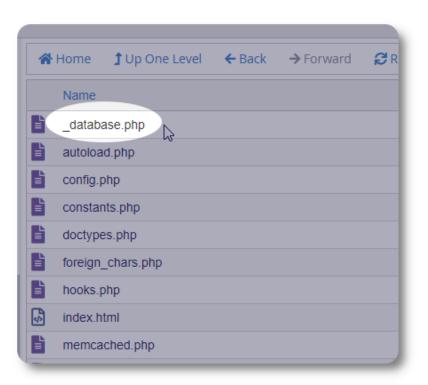

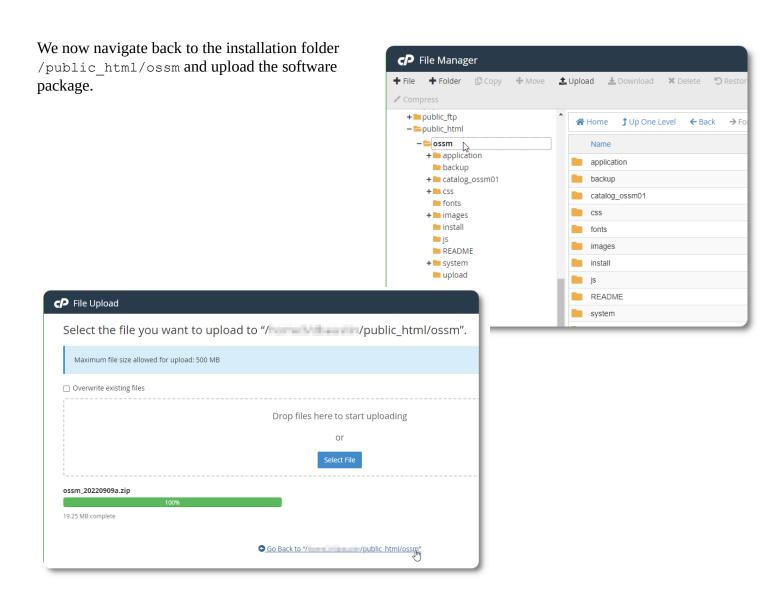

The uploaded file is then uncompressed (extracted) as during the initial installation.

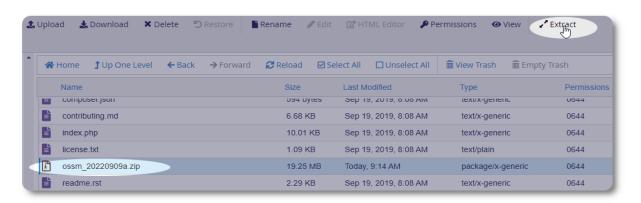

The final step is to return to /public html/ossm/application/config and:

- delete file database.php
- rename your saved file (\_database.php) to database.php

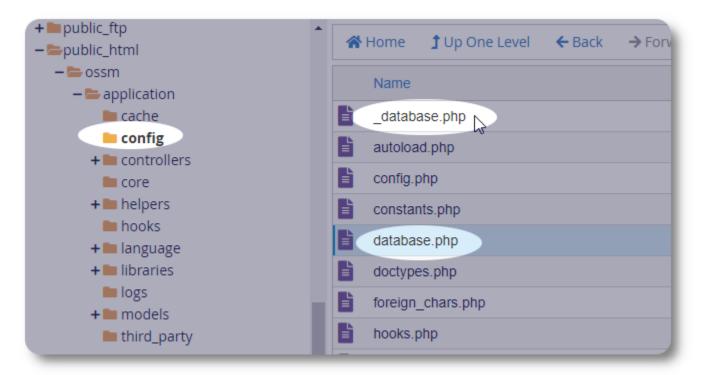

You can now run the OSSM as usual.

# **User Accounts**

The OSSM supports four account types:

- **Administrative** manage center configuration, accounts, etc. Run reports and generate exports. Also has full access to Shelter Manager and Case Manager features.
- **Shelter Manager** manages refugee records, manages room assignments, able to generate rosters. Also has full access to Case Manage features. The shelter manager can be assigned to one or more of the center's facilities
- **Case Manager** access is limited to assigned refugees. The case manager can be assigned to refugees at different facilities; multiple case managers can be assigned to each refugee
- Professional Contacts access is limited to assigned refugees. Professional contacts can annotate
  portions the refugee record

Any account can also be assigned the status of "*debugger*". This is useful in the early stages of the software release. In the event that a bug is encountered, a user with "debugger" status will receive extended error information.

# **The Account Directory**

To view the user account directory, select:

Admin=>OSSM Accounts =>Accounts Directory

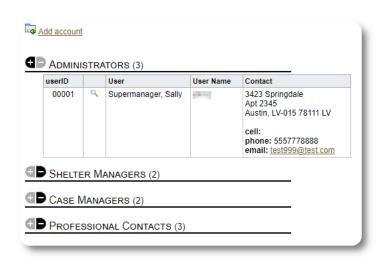

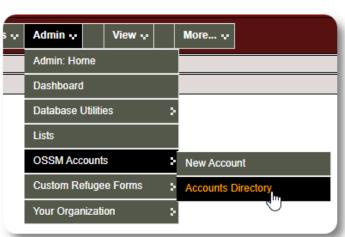

To view the account details, click on the magnifying glass icon.

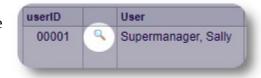

#### The Admin Account

The **admin** account gives you control over your OSSM.

- Create and manage user accounts
- Create and manage personalization features, such as lists, tags, groups, custom reports, etc.
- Create and manage shelter locations
- Reports that aggregate information about all your shelters and refugees

In addition to the administrative features associated with this account type, you can act as a shelter manager for all locations defined in your database. This feature is described below, under **Context Switching**.

### **Managing your Organization's Record**

The **administrator** can view / manage the organization's record from the Admin tab.

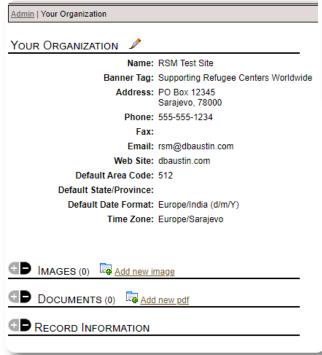

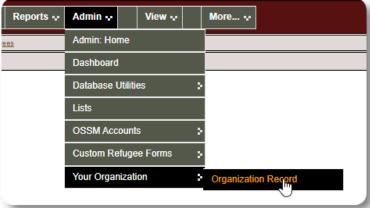

You can upload images and documents associated with your organization here.

For accurate reporting, room assignments, services, logs, etc., it is important that you select the proper time zone.

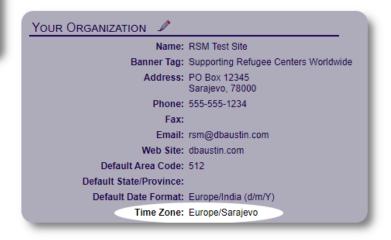

#### **Context Switching**

As an **admin**, you will probably be going back and forth between administrative features and shelter manager features. The OSSM makes this easy - use the "View" tab to switch between the administrative features and the shelter manager features.

From the admin screen, select "Admin" to view administrative features. The admin screen is color-coded with a maroon style.

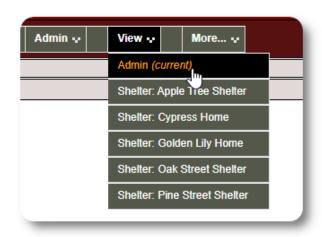

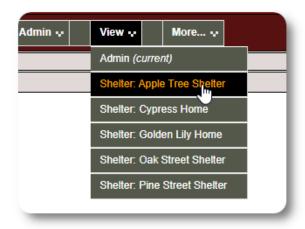

To act as a **shelter manager**, select the desired facility from the "View" tab.

The **shelter manager** account will display the alerts and notifications.

You will be able to tell that you are in a **shelter manager** context by the blue styling of the borders and backgrounds.

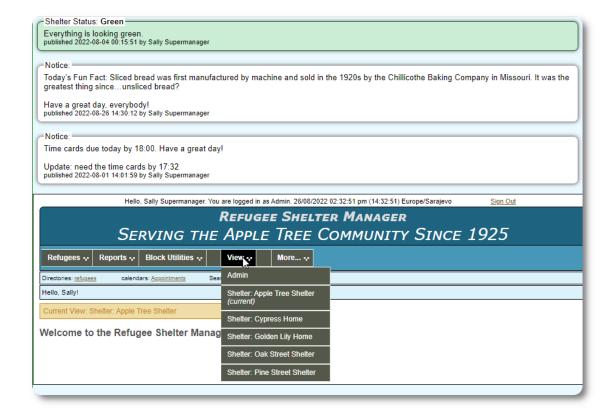

# **The Shelter Manager Account**

#### Shelter Managers can

- add/edit refugee records
- check in / check out / transfer refugees
- assign services to refugees
- view rosters for their assigned shelters

#### Sample **Shelter Manager** account:

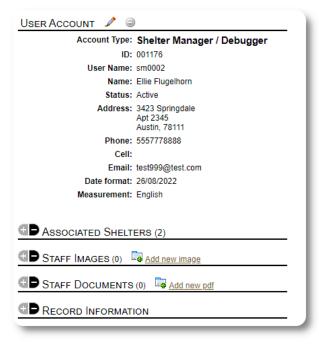

You can adjust the **shelter manager's** shelter access from the "Associated Shelters" tab:

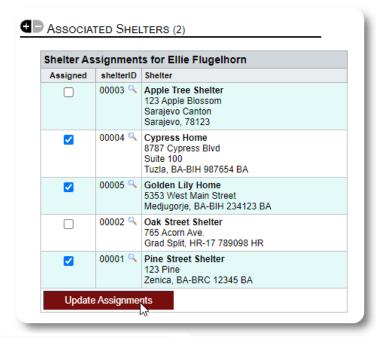

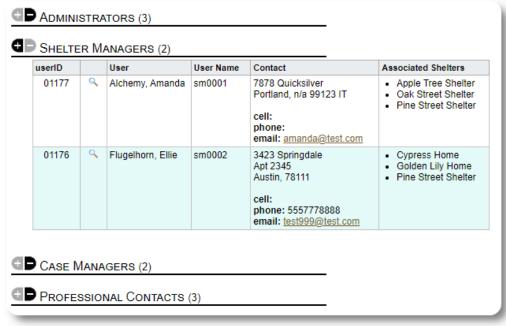

From the Account Directory, you can see the assigned shelters for the **Shelter Manager** accounts.:

# **The Case Manager Account**

**Case managers** have limited access to the refugee's record. They can add and review case notes, and review notes made by other case workers.

A sample **case manager's** account:

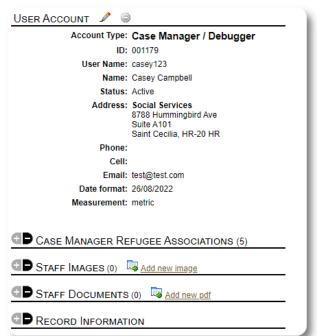

The refugee associations for this case manager:

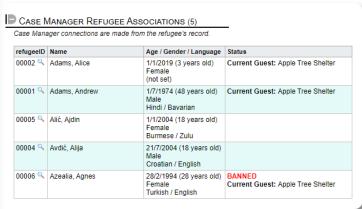

**Case manager** assignments are made by either an **administrator** or **shelter manager** from the refugee's record.

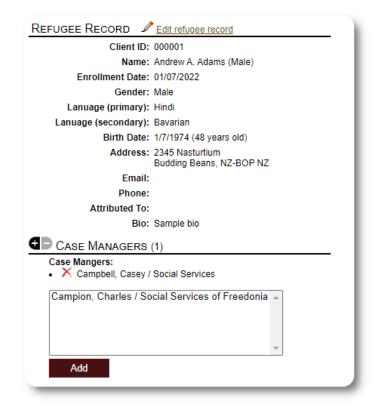

When **case managers** log in, they can view their assigned refugees.

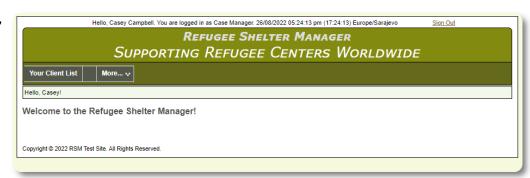

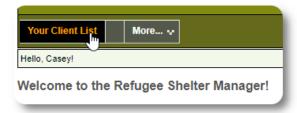

By selecting a refugee (by clicking on the magnifying glass icon) the **Case Manager** can view the refugee's record.

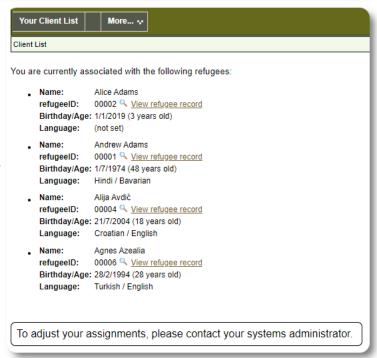

Here is a sample refugee record as seen from a **Case Manager's** account. Note the limited access.

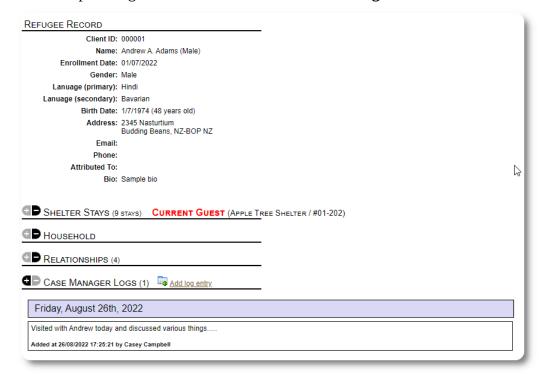

#### The Professional Contact Account

**Professional Contact** accounts are similar to **Case Manager** accounts. **Professional Contacts** can log in, view assigned refugees, and add / review notes on their record.

However, **Professional Contacts** can only review notes that they made. They can not review notes made by other **Professional Contacts**.

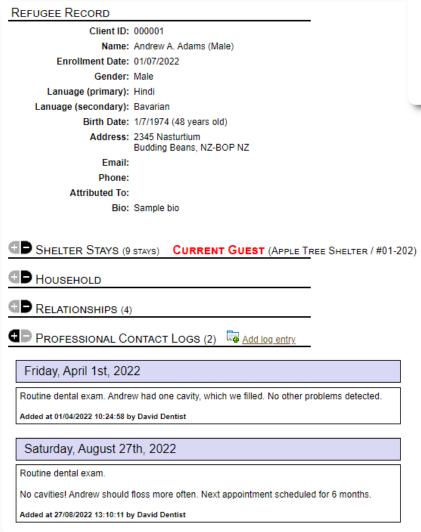

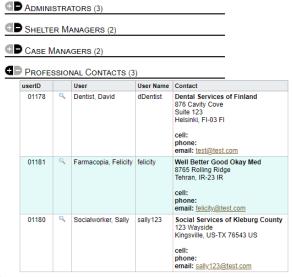

# **Adding a New Account**

Only **administrators** can add or modify OSSM user accounts.

To add a new account, select the "New Account" option under Admin / OSSM Accounts:

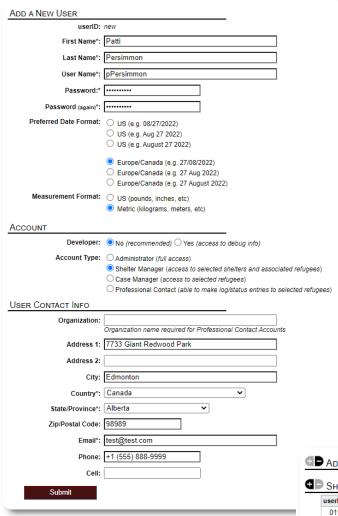

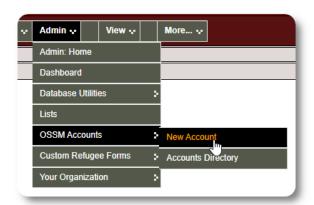

Here is a sample new user form. You can select the account type, date/time formats, debugger status, and contact info.

The new user will now appear in your user directory.

For **Shelter Manager** accounts, you will need to assign the user to their shelters (click on the magnifying glass icon). For **Professional Contacts** and **Case Managers**, you will need to assign refugees via the refugee record.

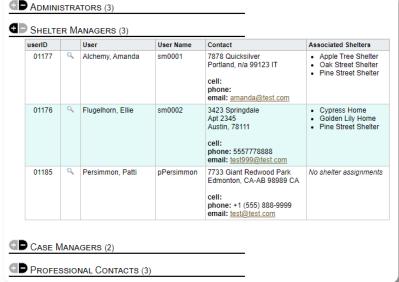

# **Shelters**

# **Adding a New Shelter**

To add a location to your OSSM database, select: Refugee Residence=>Add New Residence

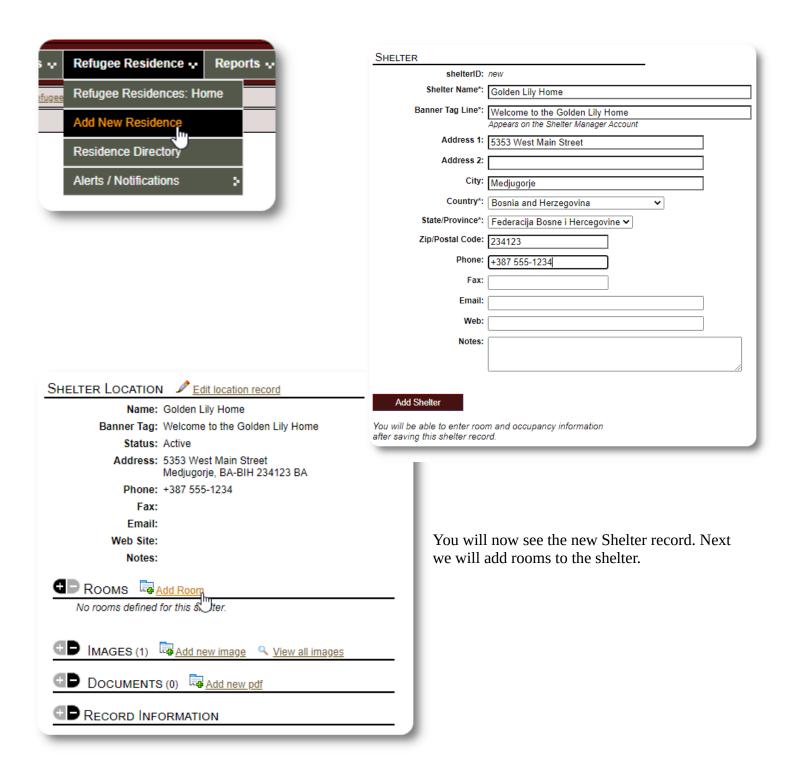

Add the room name, occupancy and any notes you may have about the room.

Note: the occupancy count is not a hard limit; you can add more people to the room than the maximum occupancy, but will receive a notification in the Admin dashboard.

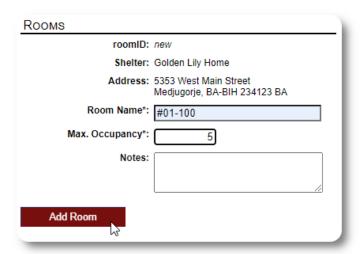

Continue the process until you've added all your rooms.

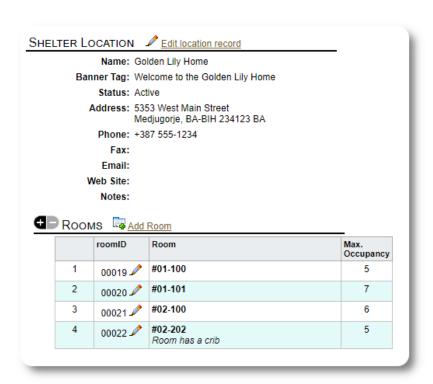

Your new location will now appear in the View context menu. You can now assign refugees to the rooms you configured.

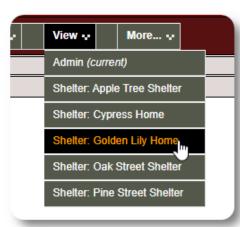

# **Shelter Directory**

**Administrators** can view a directory of their organization's shelters.

To view your shelters, select:

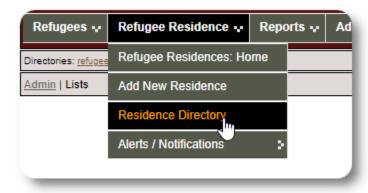

#### Sample shelter directory:

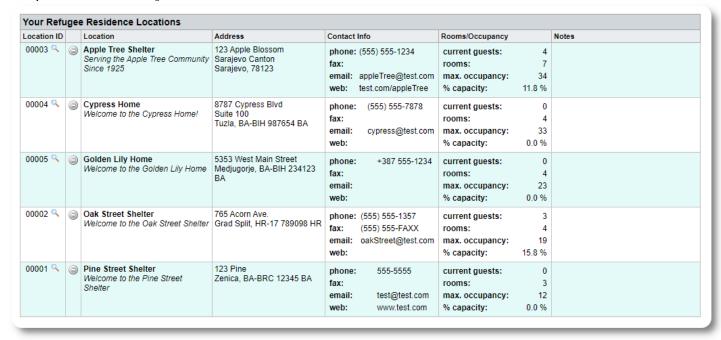

#### **Shelter Alerts and Notifications**

**Administrators** can create alerts and notifications that are then posted to the selected shelter screens.

**Alerts** are color-coded, and only the most recent alert for any given shelter is displayed at any time.

**Notifications** are displayed to the selected shelters until they are dismissed. Multiple notifications can be displayed.

#### To add color-coded alert, select:

Refugee Residence=>Alerts /
Notifications / Color Code =>Add New

You now add your alert and select the shelters that will display the alert.

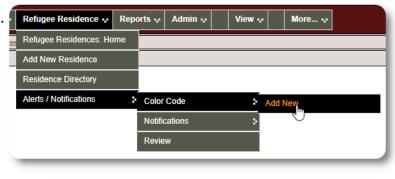

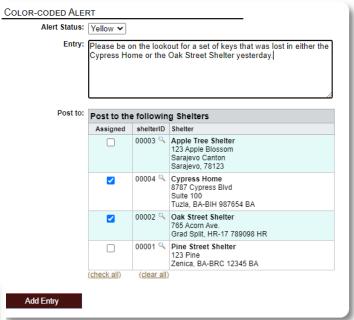

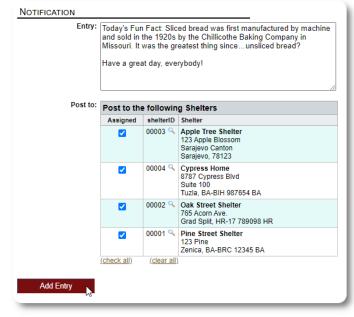

A similar process is used for adding notifications.

When an **Admin** or **Shelter Manager** visits the our sample shelter (The Cypress Home), they will see the new alert.

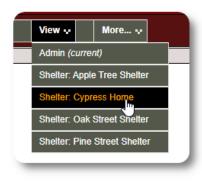

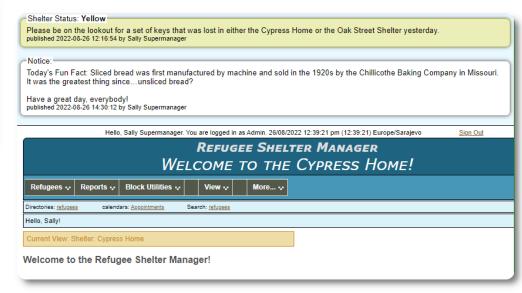

#### To review your alerts and notifications, select:

Refugee Residence=>Alerts / Notifications /
Color Code =>Review

You can specify your date range and other options.

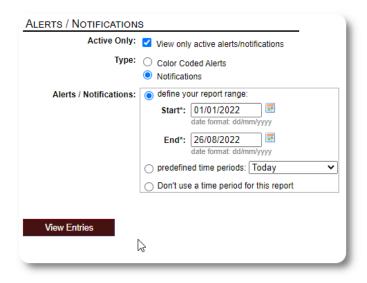

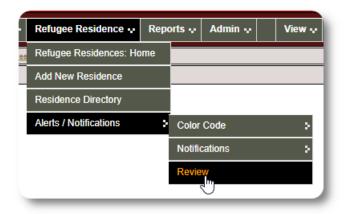

# The Refugee Record

The refugee record allows you to view and manage many aspects of a refugee's stay with your organization.

The record is organized in various tabs. To expand a section, click the icon.

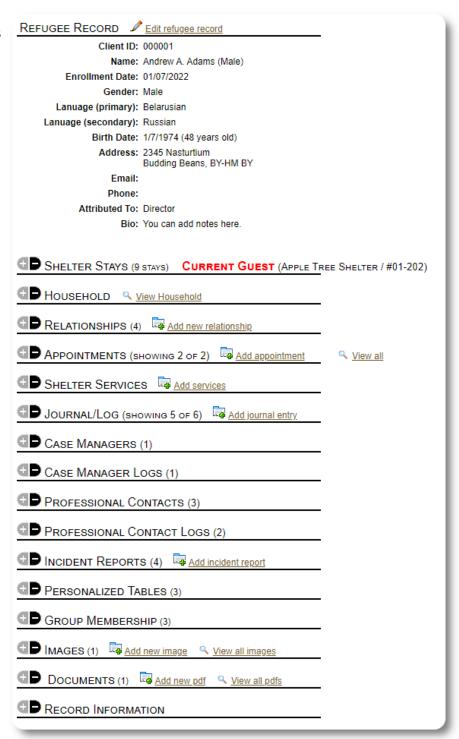

# Adding a New Refugee

### Single Refugee

Administrators and Shelter Managers can add new refugees. When adding a new refugee, you provide basic information. Details about a refugee's stays, relationships, services, etc. are then managed from the refugee record.

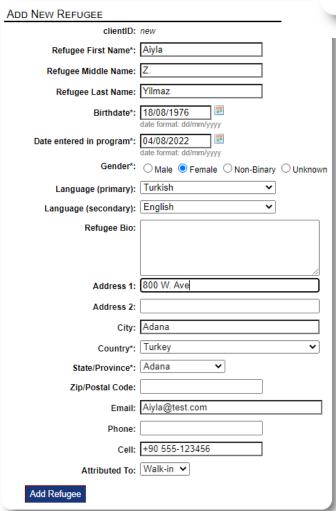

Once the record is saved, you will be returned to the refugee record. From here, you can add shelter stays, appointments, journal entries, etc.

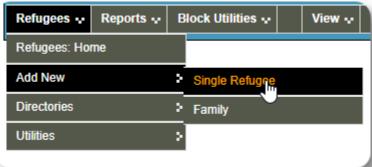

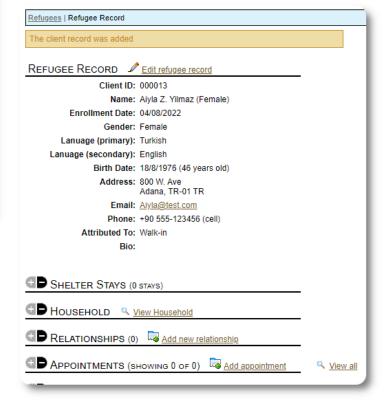

## Add a Refugee Family

You can also add a refugee family at one time.

You specify the number of family members:

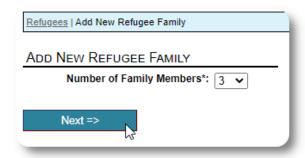

You can now add all the family member information. The first entry will be the Head of Household

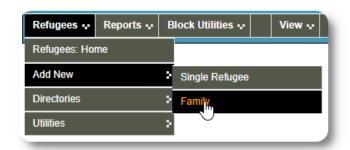

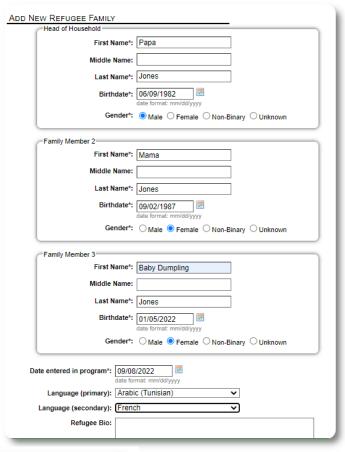

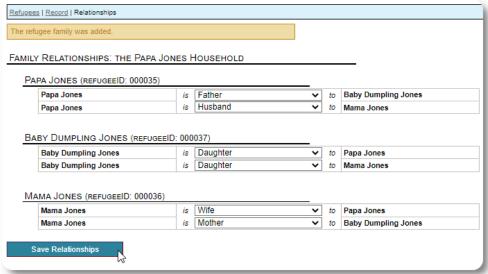

You can now add all the family relationships after adding the refugee family record.

### **Managing Refugee Stays**

Shelter stays are managed from the refugee record. You can:

- add a new stay
- transfer a current resident to a new room or new shelter
- check out a current resident
- add an historical stay (a stay for a refugee who has stayed and checked out at some point in the past)

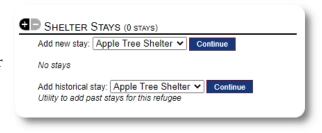

### Checking in a Refugee

Let's check in a new refugee into the Apple Street Shelter:

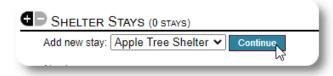

You will be returned to the refugee record. They are now listed as a current guest, and will appear on the appropriate rosters.

If checking in the Head-of-Household, you can optionally check in the entire family:

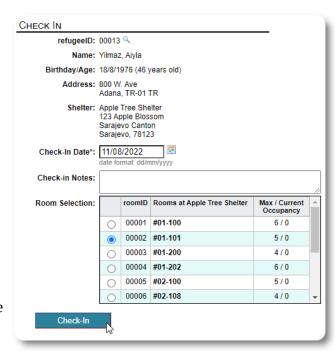

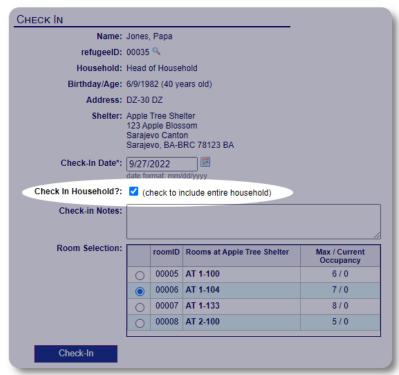

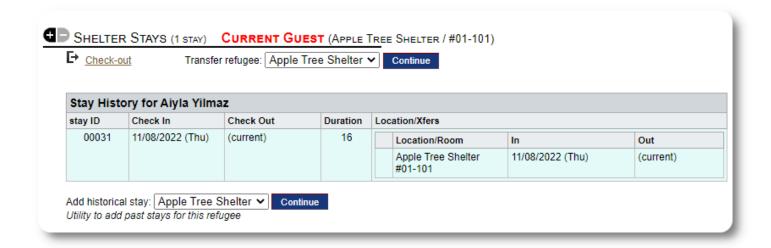

If this refugee has previously stayed at your shelter and you'd like to update your records, you can use the historical stay feature.

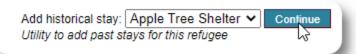

### **Adding an Historical Stay**

The historical stay form allows you to specify the room, check-in date, and check-out date.

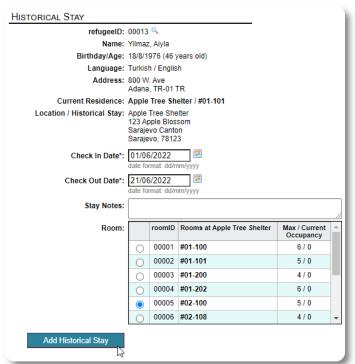

The historical stay is now reflected in the refugee's records. The stay will be reflected in various reports and rosters.

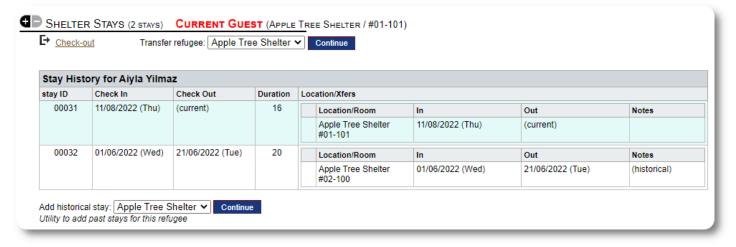

#### **Transfers**

You can transfer current guests from one room to another, or from one shelter to another.

From the refugee's record, select the destination transfer shelter, and click "Continue".

You can now select the room and the transfer date.

SHELTER STAYS (2 STAYS) CURRENT GUEST (APPLE TREE SHELTER / #01-101)

Check-out Transfer refugee: Golden Lily Home Continue

Continue

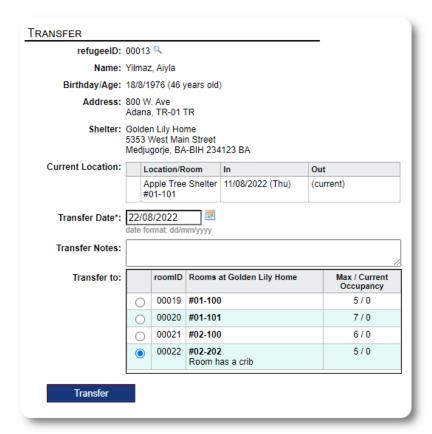

The refugee's stay record is now updated with the transfer. Occupancy reports and rosters will reflect the transfer.

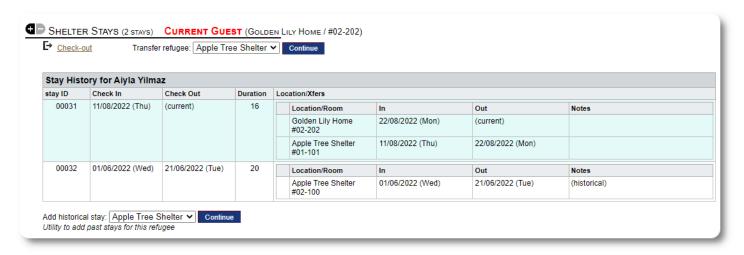

#### **Check Out**

To check out a current guest, click the "Check-out" link on the refugee's record.

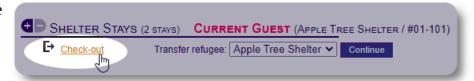

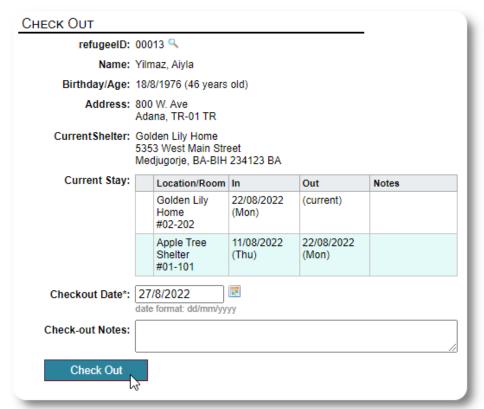

You can now specify the date of check out, as well as any notes.

The refugee stay history now reflects the check-out.

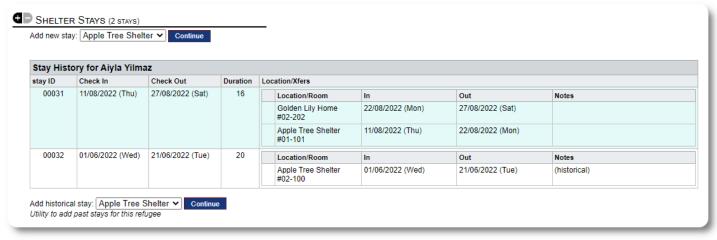

#### **Customized Forms**

You can extend the data collection on your refugees to fit the needs of your organization by creating personalized tables.

This is a powerful feature, based on a module from a previous Database Austin open-source project, called **Delightful Labor**. The Delightful Labor user's guide details this customized form feature:

https://www.delightfullabor.com/userGuide/index.php/administrative-features/personalization

#### **Other Record Sections**

#### **Connecting Refugees: Relationships and Households**

You can connect your refugees to other refugees via relationships and households.

The OSSM project uses the relationship and household modules from a previous Database Austin open source project called **Delightful Labor**. The Delightful Labor user's guide details these modules.

**Households:** <a href="https://www.delightfullabor.com/userGuide/index.php/people/other-people-topics/households">https://www.delightfullabor.com/userGuide/index.php/people/other-people-topics/households</a>

**Relationships:** <a href="https://www.delightfullabor.com/userGuide/index.php/people/other-people-topics/relationships">https://www.delightfullabor.com/userGuide/index.php/people/other-people-topics/relationships</a>

### **Appointments and Calendars**

Appointments can be added to the refugee's schedule.

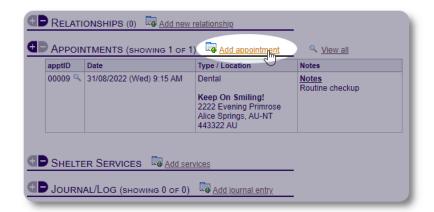

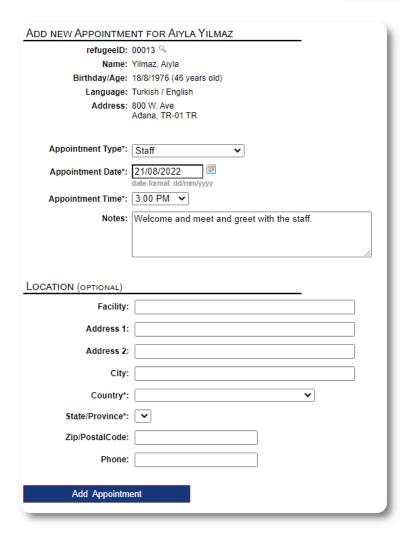

The appointment type list can be managed by **administrators** under "Admin=>Lists".

To view the appointments for current or past guests of your shelter, click the "Appointments" link:

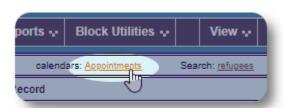

The calendar will show appointments in a given month for your shelter.

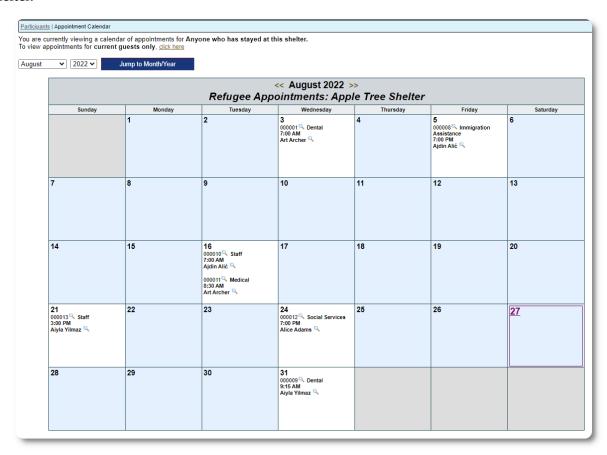

When you edit an appointment record, you can add follow-up information.

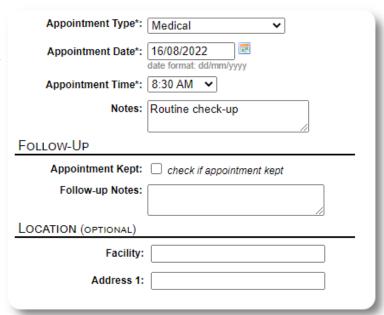

#### **Services**

The **administrator** or **shelter manager** can log services for your guests on a daily basis.

From the refugee record, click the "Add services" link.

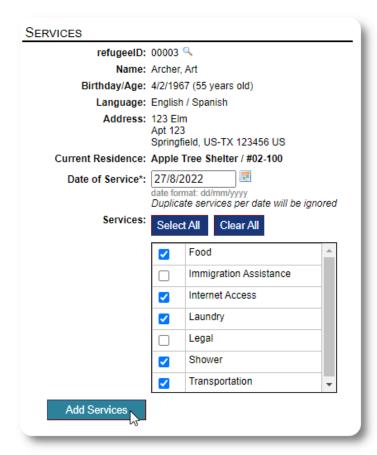

You can also view the full service history by clicking "Service Log" on the refugee's record.

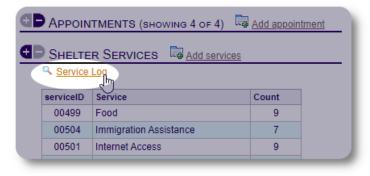

Recording services can also be done as a block feature if you provide the same services for a group of people. This is a good time saver.

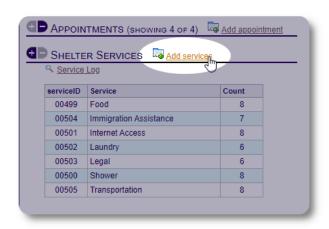

Select one or more services, the date of service, then save the record.

The list of services is managed by the administrator under "Admin / Lists".

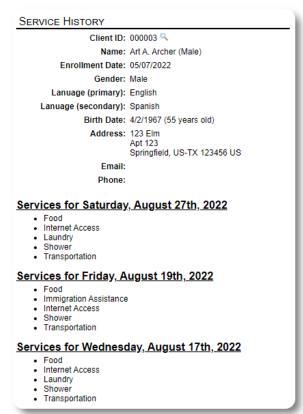

### Journal / Log

The **administrator** or shelter manager can maintain a journal for each of your refugees. The journal appears on the refugee's record, grouped by date. The five most recent entries are displayed, with a link to a report to view all entries.

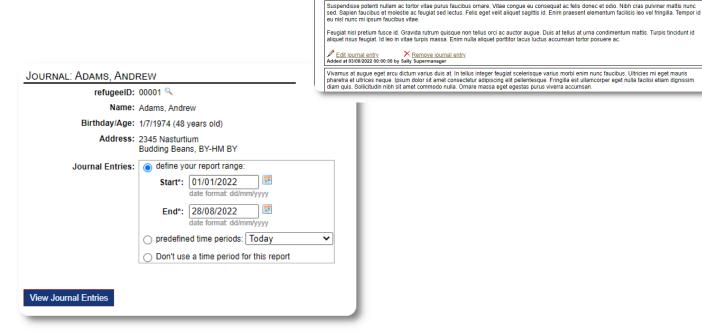

### **Case Managers / Professional Contacts**

From the refugee's record, you can assign **case managers** and **professional contacts**. Note that the **case managers** / **professional contacts** must have OSSM accounts to appear on the list of available contacts.

**Administrators** and **Shelter Managers** can also view (read only) the entries made by **professional contacts** and **case managers**.

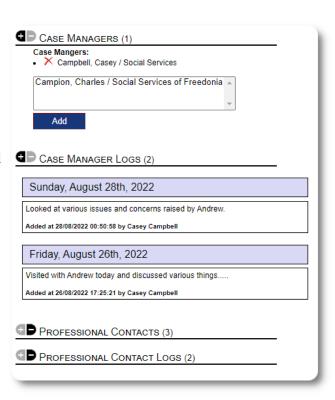

SHELTER SERVICES 👼 Add services

Friday, August 19th, 2022

Wednesday, August 3rd, 2022

JOURNAL/LOG (showing 5 of 6) Add journal entry

Lorem ipsum dolor sit amet, consectetur adipiscing elit, sed do eiusmod tempor incididunt ut labore et dolore magna aliqua. Consectetur adipiscing elit pellentesque habitant morbi. Vestibulum mattis ullamcorper velit sed ullamcorper morbi.

### **Incident Reports**

Occasionally you may have a situation with a refugee whom you need to flag.

You can create an incident report from the refugee's record. You can also set (or unset) the "BANNED" status from the incident report.

The administrative dashboard shows all incident reports from the past seven days. From the shelter manager screen, users can review incident reports for any given time frame.

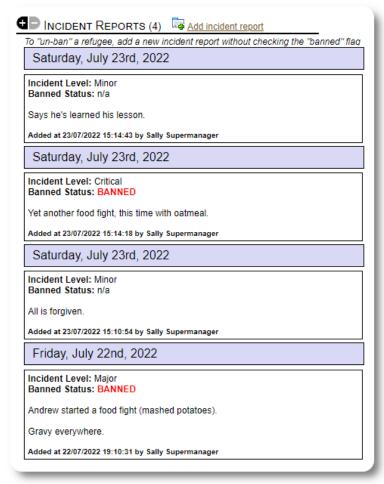

#### **Personalized Tables**

To help you manage all the unique information needed by your organization, you can create personalized refugee tables.

This section will vary based on how you have configured your personalized tables. (More information on personalized tables can be found in on page 42)

From the refugee's record, you can review and edit the personalized information.

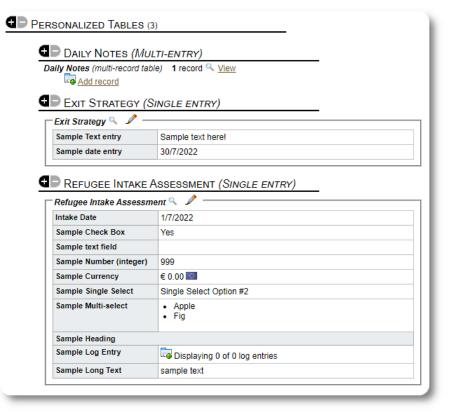

#### **Groups**

The **administrator** can create various refugee groups. From the refugee's record, you can manage a refugee's membership in these groups.

The **administrator** can then run a group report. For example, do you need to find help fixing dinner tonight? You could search for refugees who are members of the "Volunteer: Kitchen Help" group.

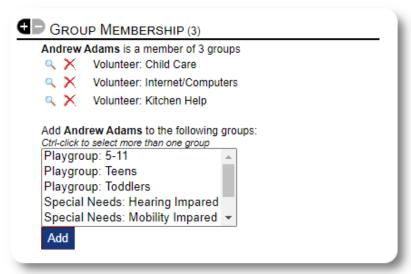

#### **Media Library**

You can attach images (jpg, gif, png) to a refugee's record.

You can also upload documents (PDF).

Uploaded images are resized to both thumbnail and large resolution. To view an image in full resolution, click on the thumbnail.

Thanks to https://www.freepik.com/ for the sample pictures.

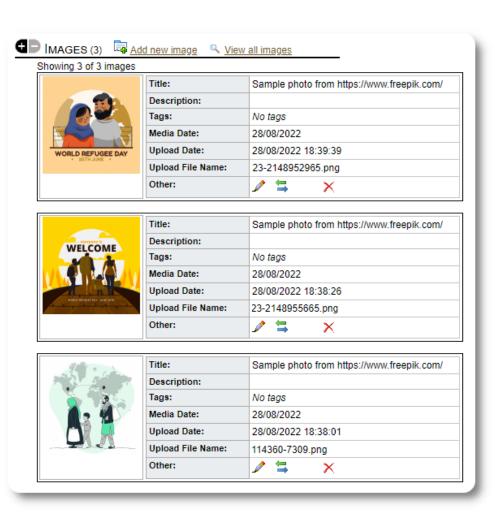

#### **Block Utilities**

Need to quickly update a group of refugee records? The Block Utility allows you to quickly update journal entries, services, or check-out for any or all refugees that appear on any roster.

### **Journal Entry**

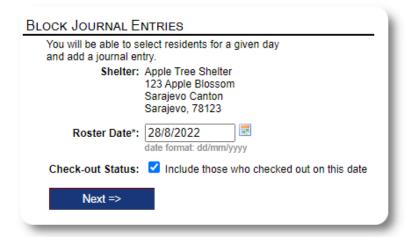

Next we select the guests and add our journal entry.

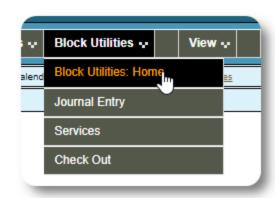

First we select the roster date. We will be able to apply a journal entry to some or all the guests for the selected roster date.

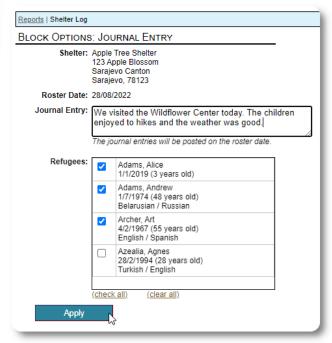

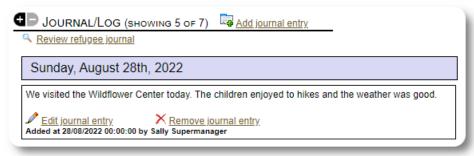

The journal entry now appears on the selected refugee's records, for the specified roster date.

#### **Services**

A similar process is used for applying services.

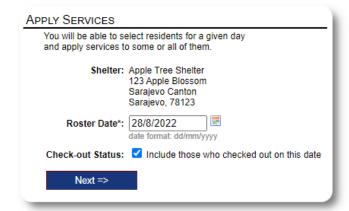

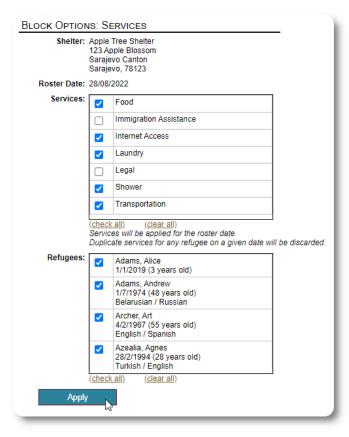

#### **Check Out**

Again, a similar process can be used to check out one or more guests.

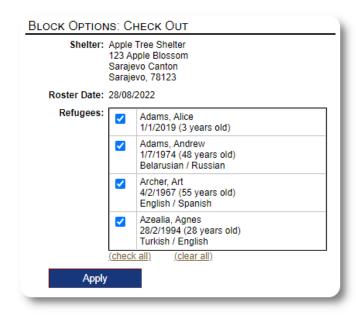

## **Reports and Rosters**

#### Rosters

Rosters give you information about the guests at your shelters. You can view a roster for any date.

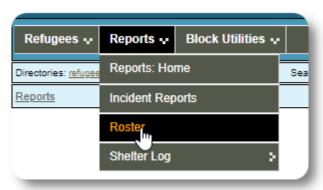

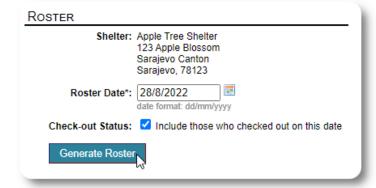

Here is a sample roster.

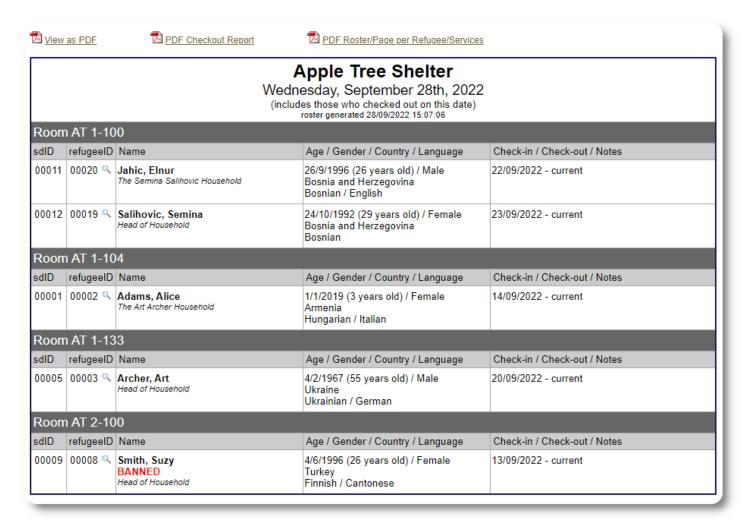

You can also view the roster as a PDF....

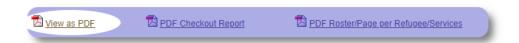

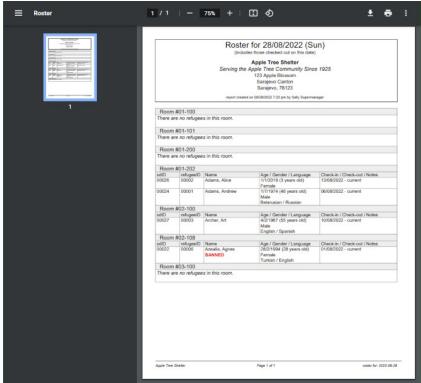

.... or as a PDF with each page showing the refugee and the services they received that day.

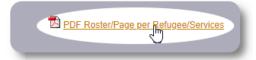

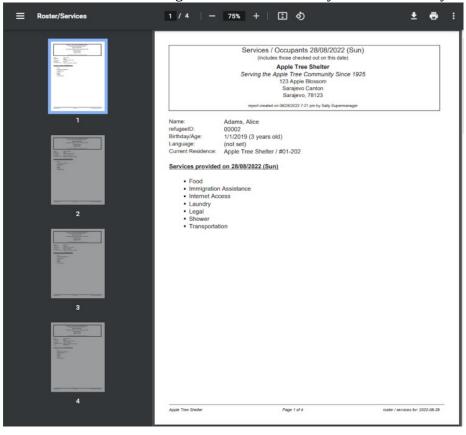

### **Check-Out Report**

From the roster, you can view a PDF checkout report. This report lists all the individuals who have checked out on the roster date, and includes the cumulative services they have received during their stay.

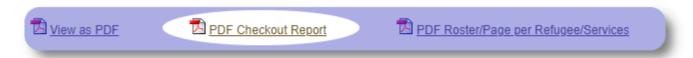

Sample check-out report:

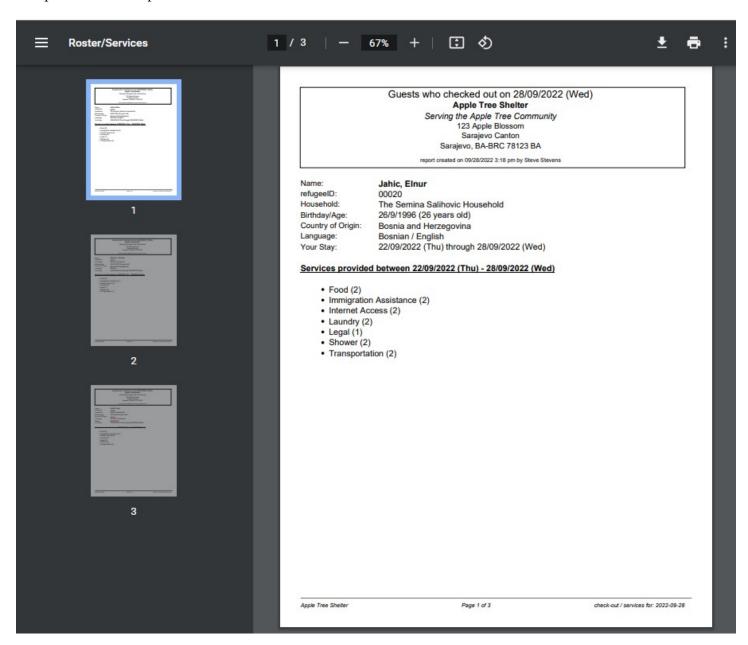

### **Shelter Log**

**Admins** and **Shelter Managers** can add log entries about the activities at their shelter.

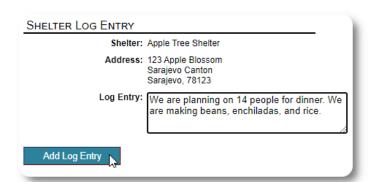

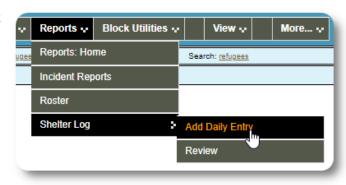

Recent shelter log entries appear on the Admin's dashboard:

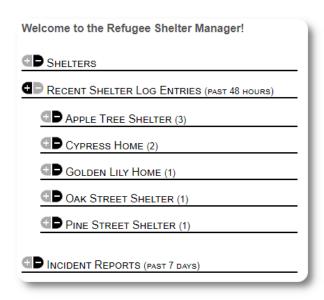

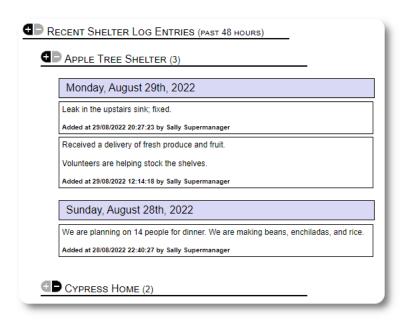

Admins and shelter managers can also run a shelter log report for any given time frame:

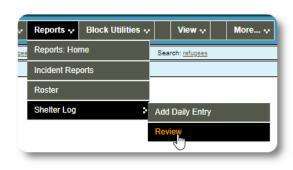

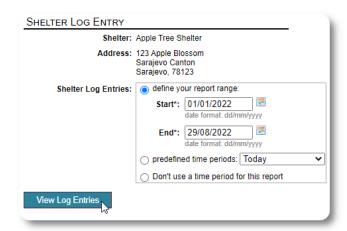

### **Incident Reports**

**Admins** and **Shelter Managers** can review refugee incident reports.

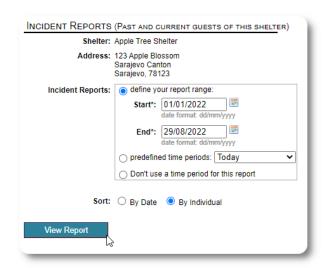

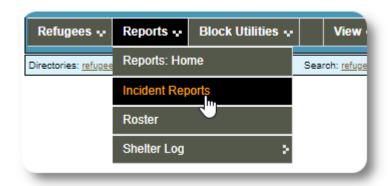

Recent incident reports appear on the **Admin's** dashboard.

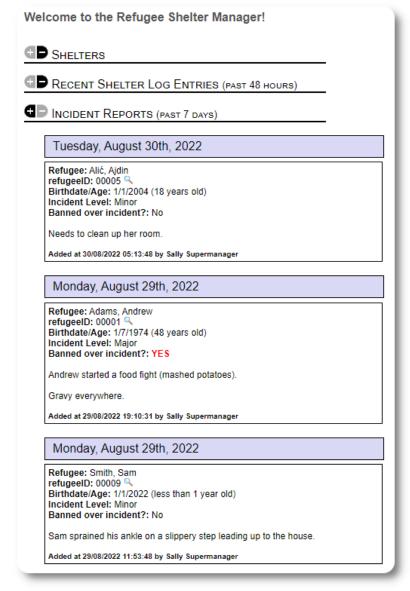

### **Administrative Reports**

A variety of administrative reports are available to help you manage your shelter, plan for the future, and provide information to your board and financial supporters. These are available under the "Reports" tab of the **administrative** account.

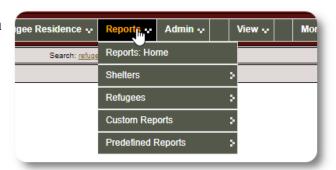

#### **Shelter Census**

The shelter census reports provides information about occupancy and services for all your shelters.

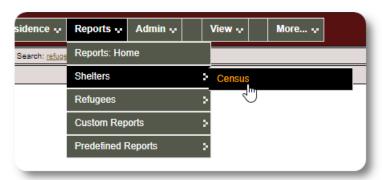

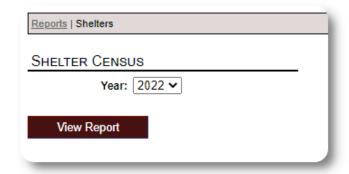

Here is sample output for these reports. You can expand the sections to view daily details.

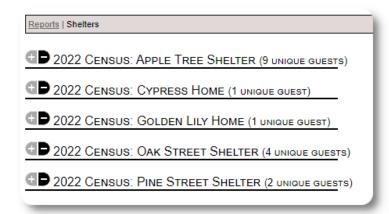

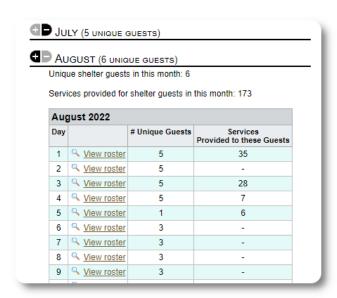

#### **Group Report**

The group report allows you to identify refugees who fall into the groups you have created.

You can mix-and-match the group selection (any/all):

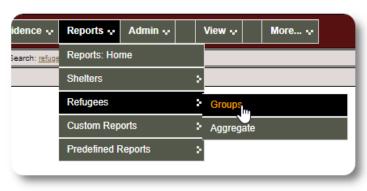

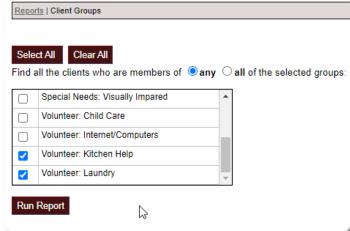

#### Sample report results:

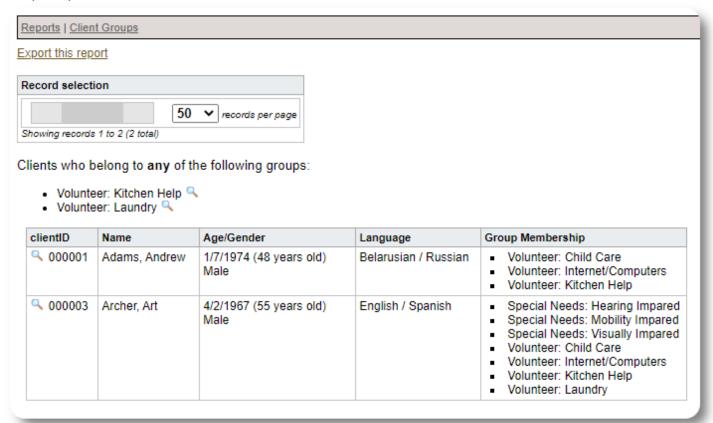

#### Refugee Demographics / Aggregate

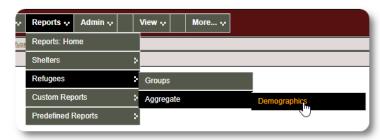

This report helps you identify the ages, languages, genders, and countries of origin for your shelter guests.

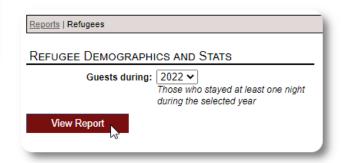

#### Sample report output:

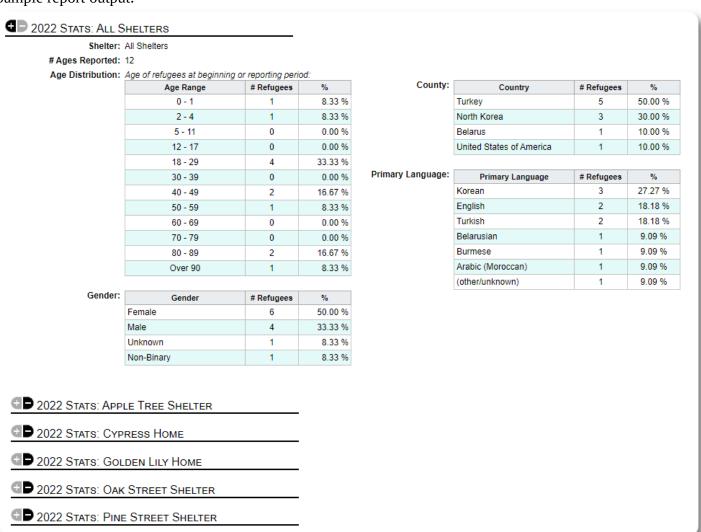

### **Service Report (Administrator)**

You can view the details of the services you provide for your refugees with the Services Report.

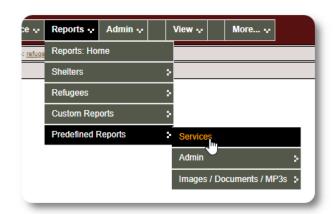

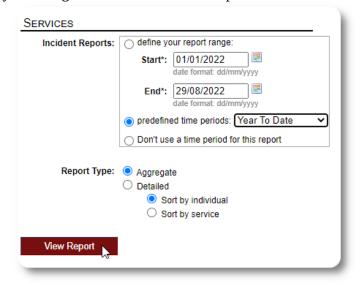

#### Sample report output:

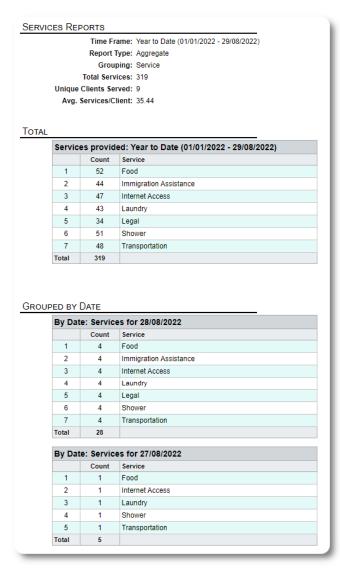

Sample report output / detailed report grouped by refugee:

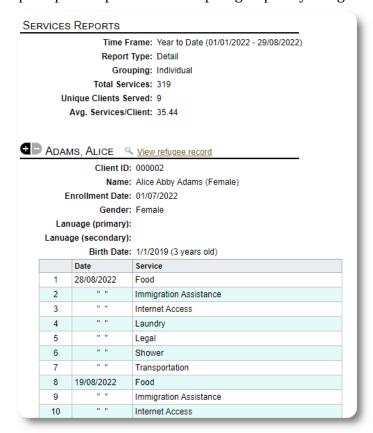

### **User Reports**

You can view the log-in history (and other details) of OSSM users through this administrative report:

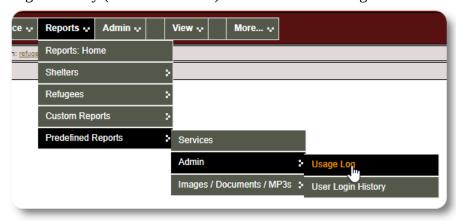

#### Sample output - login count:

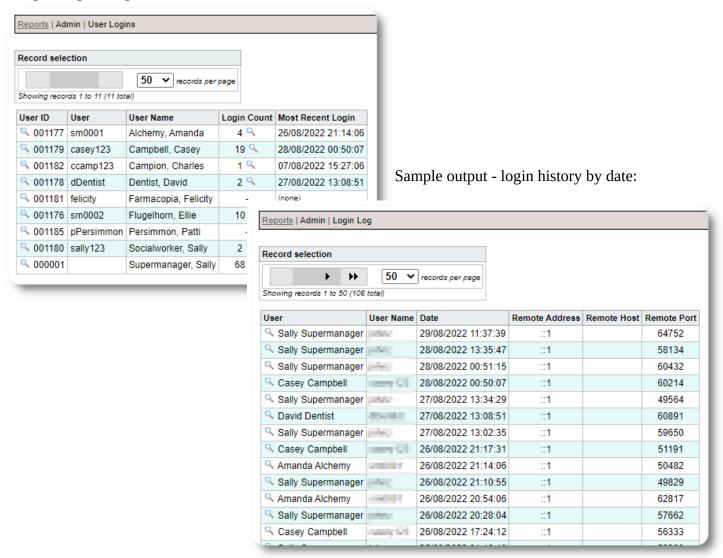

#### **Image / Document Reports**

#### **Overview**

The overview report provides general statistics and links for your images and documents.

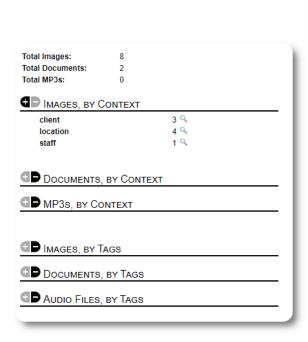

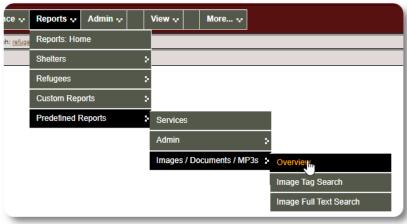

## **Image Tag Search**

You can search for images and documents that match the tags that you have attached.

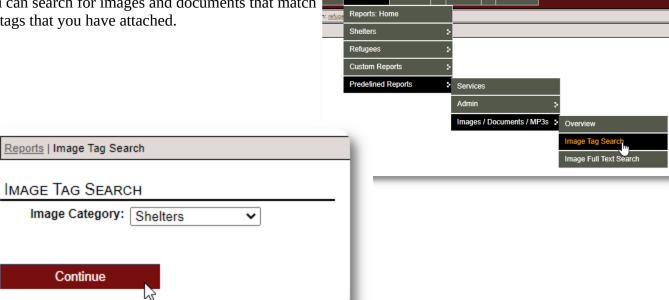

Reports 💀

You can download the search result images as a zip file.

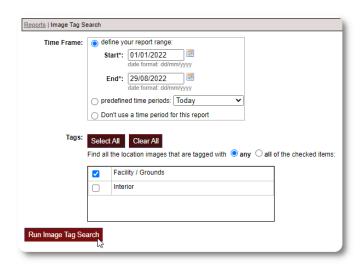

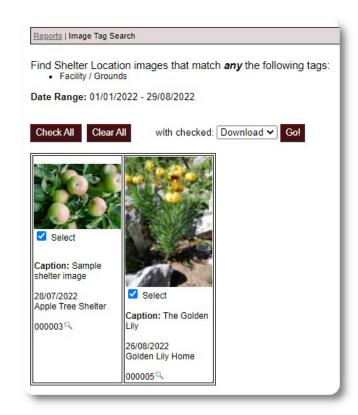

### **Full Text Search**

You can search your image titles and descriptions for words and phrases.

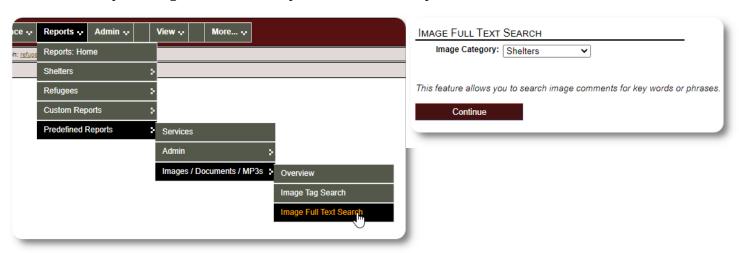

After running the search, you can select and download matching images in a single zip file.

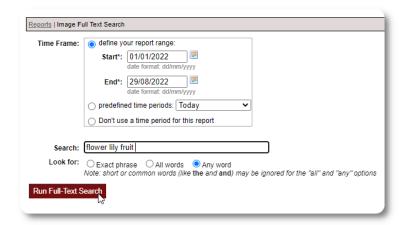

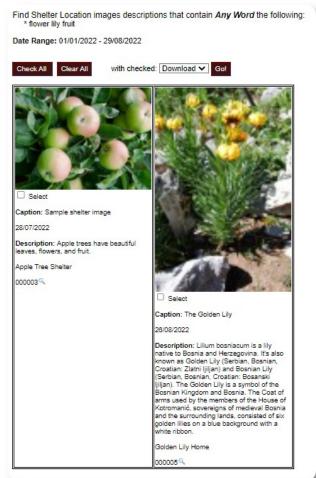

# **Exports**

This section is pending.

# **Creating Your Own Reports**

This is a powerful feature, based on a module from a previous Database Austin open source project called **Delightful Labor**. The Delightful Labor user's guide details the customized report features:

 $\underline{https://www.delightfullabor.com/userGuide/index.php/reports/custom-reports}$ 

# Miscellaneous

# **Client Record Access Via Account Type**

| Admin                                   |      |                 |                                                                       |  |  |  |  |
|-----------------------------------------|------|-----------------|-----------------------------------------------------------------------|--|--|--|--|
| Feature                                 | Read | Write/Edit      | Notes                                                                 |  |  |  |  |
| Appointments                            | Yes  | Yes             |                                                                       |  |  |  |  |
| Case Worker Notes                       | Yes  | No              |                                                                       |  |  |  |  |
| Professional Contact Notes              | Yes  | No              |                                                                       |  |  |  |  |
| Client Directory                        | Yes  | n/a             |                                                                       |  |  |  |  |
| Roster                                  | Yes  | n/a             |                                                                       |  |  |  |  |
| Shelter Stay History                    | Yes  | Yes             |                                                                       |  |  |  |  |
| Add Stay / Transfer                     | Yes  | Yes             |                                                                       |  |  |  |  |
| Shelter Services                        | Yes  | Yes             |                                                                       |  |  |  |  |
| Household                               | Yes  | Yes             |                                                                       |  |  |  |  |
| Relationships                           | Yes  | Yes             |                                                                       |  |  |  |  |
| Incident Reports                        | Yes  | Yes             |                                                                       |  |  |  |  |
| Personalized Tables                     | Yes  | Yes             |                                                                       |  |  |  |  |
| Group Membership                        | Yes  | Yes             |                                                                       |  |  |  |  |
| Images/Documents                        | Yes  | Yes             |                                                                       |  |  |  |  |
| Shelter Manager (for assigned shelters) |      |                 |                                                                       |  |  |  |  |
| Feature                                 | Read | Write/Edit      | Notes                                                                 |  |  |  |  |
| Appointments                            | Yes  | Yes (see notes) | Excludes refugees staying at a shelter not assigned to Shelter Manger |  |  |  |  |
| Case Worker Notes                       | Yes  | No              |                                                                       |  |  |  |  |
| Professional Contact Notes              | Yes  | No              |                                                                       |  |  |  |  |
| Client Directory                        | Yes  | n/a             |                                                                       |  |  |  |  |
| Roster                                  | Yes  | n/a             |                                                                       |  |  |  |  |
| Shelter Stay History                    | Yes  | Yes             |                                                                       |  |  |  |  |
| Add Stay / Transfer                     | Yes  | Yes             | Excludes refugees staying at a shelter not assigned to Shelter Manger |  |  |  |  |
| Shelter Services                        | Yes  | (see notes)     | Excludes refugees staying at a shelter not assigned to Shelter Manger |  |  |  |  |

|            | Household                                                                                                    | Yes                     | (see notes)       | Excludes refugees staying at a shelter not assigned to Shelter Manger |
|------------|----------------------------------------------------------------------------------------------------|-------------------------|-------------------|-----------------------------------------------------------------------|
|            | Relationships                                                                                                    | Yes                     | (see notes)       | Excludes refugees staying at a shelter not assigned to Shelter Manger |
|            | Incident Reports                                                                                                    | Yes                     | (see notes)       | Excludes refugees staying at a shelter not assigned to Shelter Manger |
|            | Personalized Tables                                                                                                   | Yes                     | (see notes)       | Excludes refugees staying at a shelter not assigned to Shelter Manger |
|            | Group Membership                                                                                                    | Yes                     | (see notes)       | Excludes refugees staying at a shelter not assigned to Shelter Manger |
|            | Images/Documents                                                                                                    | Yes                     | (see notes)       | Excludes refugees staying at a shelter not assigned to Shelter Manger |
| Case Ma    | nager (for assigned refugees)                                                                                         |                         | _                 |                                                                       |
|            | Feature                                                                                                    | Read                    | Write/Edit        | Notes                                                                 |
|            | Appointments                                                                                                    | No                      | No                |                                                                       |
|            | Case Worker Notes                                                                                                    | Yes                     | (see notes)       | Can add new entries only                                              |
|            | Professional Contact Notes                                                                                            | No                      | No                |                                                                       |
|            | Client Directory                                                                                                    | (see notes)             | n/a               | Only refugees assigned to the case manager                            |
|            | Roster                                                                                                    | No                      | n/a               |                                                                       |
|            | Shelter Stay History                                                                                                  | Yes                     | No                |                                                                       |
|            | Add Stay / Transfer                                                                                                   | n/a                     | No                |                                                                       |
|            | Shelter Services                                                                                                    | No                      | No                |                                                                       |
|            |                                                                                                    |                         |                   |                                                                       |
|            | Household                                                                                                    | Yes                     | No                |                                                                       |
|            | Household<br>Relationships                                                                                            | Yes<br>Yes              | No<br>No          |                                                                       |
|            |                                                                                                    |                         |                   |                                                                       |
|            | Relationships                                                                                                    | Yes                     | No                |                                                                       |
|            | Relationships Incident Reports                                                                                        | Yes<br>No               | No<br>No          |                                                                       |
|            | Relationships Incident Reports Personalized Tables                                                                    | Yes<br>No<br>No         | No<br>No<br>No    |                                                                       |
| Profession | Relationships Incident Reports Personalized Tables Group Membership                                                   | Yes No No No No No      | No<br>No<br>No    |                                                                       |
| Profession | Relationships Incident Reports Personalized Tables Group Membership Images/Documents                                  | Yes No No No No No      | No<br>No<br>No    | Notes                                                                 |
| Profession | Relationships Incident Reports Personalized Tables Group Membership Images/Documents onal Contact (for assigned refug | Yes No No No No No ees) | No No No No No No | Notes                                                                 |

| Pro | ofessional Contact Notes | (see notes) | (see notes) | Can only view entries make by the user. Can add entries but not edit existing entries. |
|-----|--------------------------|-------------|-------------|----------------------------------------------------------------------------------------|
| Cli | ient Directory           | (see notes) | n/a         | Only refugees assigned to the professional contact                                     |
| Ro  | oster                    | No          | n/a         |                                                                                        |
| Sh  | elter Stay History       | Yes         | No          |                                                                                        |
| Ad  | ld Stay / Transfer       | n/a         | No          |                                                                                        |
| Sh  | elter Services           | No          | No          |                                                                                        |
| Но  | ousehold                 | Yes         | No          |                                                                                        |
| Re  | elationships             | Yes         | No          |                                                                                        |
| Inc | cident Reports           | No          | No          |                                                                                        |
| Pe  | rsonalized Tables        | No          | No          |                                                                                        |
| Gr  | oup Membership           | No          | No          |                                                                                        |
| Im  | ages/Documents           | No          | No          |                                                                                        |

#### **A Note About Time Zones**

It is important that you set the proper time zone for your location. You can set your timezone by editing your organization record (as an Admin).

The **OSSM** will store dates/times into the database that are interpreted for your selected time zone (for example, check-in, check-out, transfer dates).

Most records in the database are automatically time stamped. The time stamp is in Coordinated Universal Time (UTC), formerly Greenwich Mean Time (GMT).

For reports that are based on the record's time stamp, the **OSSM** converts the search criteria from UTC to your time zone.

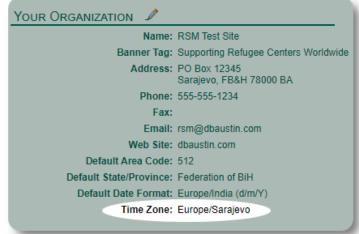

# **A Final Word**

Thank you for your tireless efforts to help the world's most vulnerable people!

We want you to be successful. If you have comments or suggestions, please let us know at ossm@dbaustin.com

In the event that you encounter an error, we can take a look. Please send us a screen shot of the error. Make sure to includes the URL (address bar - highlighted in the sample image). The URL helps us identify the code location that caused the error.

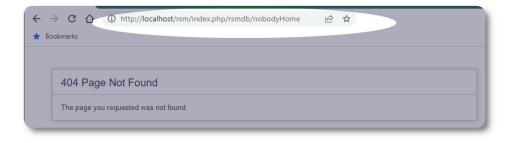

Best wishes!